## **Veileder for bruk av reiseregninger og utlegg som skal dekkes sentralt av NTpF**

#### **Reiseregning eller utlegg:**

**Du bruker denne appen når du skal kreve tilbake penger fra NTpF sentralt. Utlegg du har gjort privat eller sende inn reiseregning med bilag.** 

*Skal du ha noe refusjon av lokallagskassa eller levere bilag så må du kontakte lokallagsleder/ kasserer der.* 

Bilde1 : Når du åpner appen kommer du til « Hurra- siden». Trykk så på ikonet «mappa» (her merket i gult) og du kommer til siden for «Reiser og kvitteringer».

Bilde 2: Trykk så på + tegnet.

Bilde 3: Du får da valgene du skal bruke; «Reiseregning» og «Betalt privat».

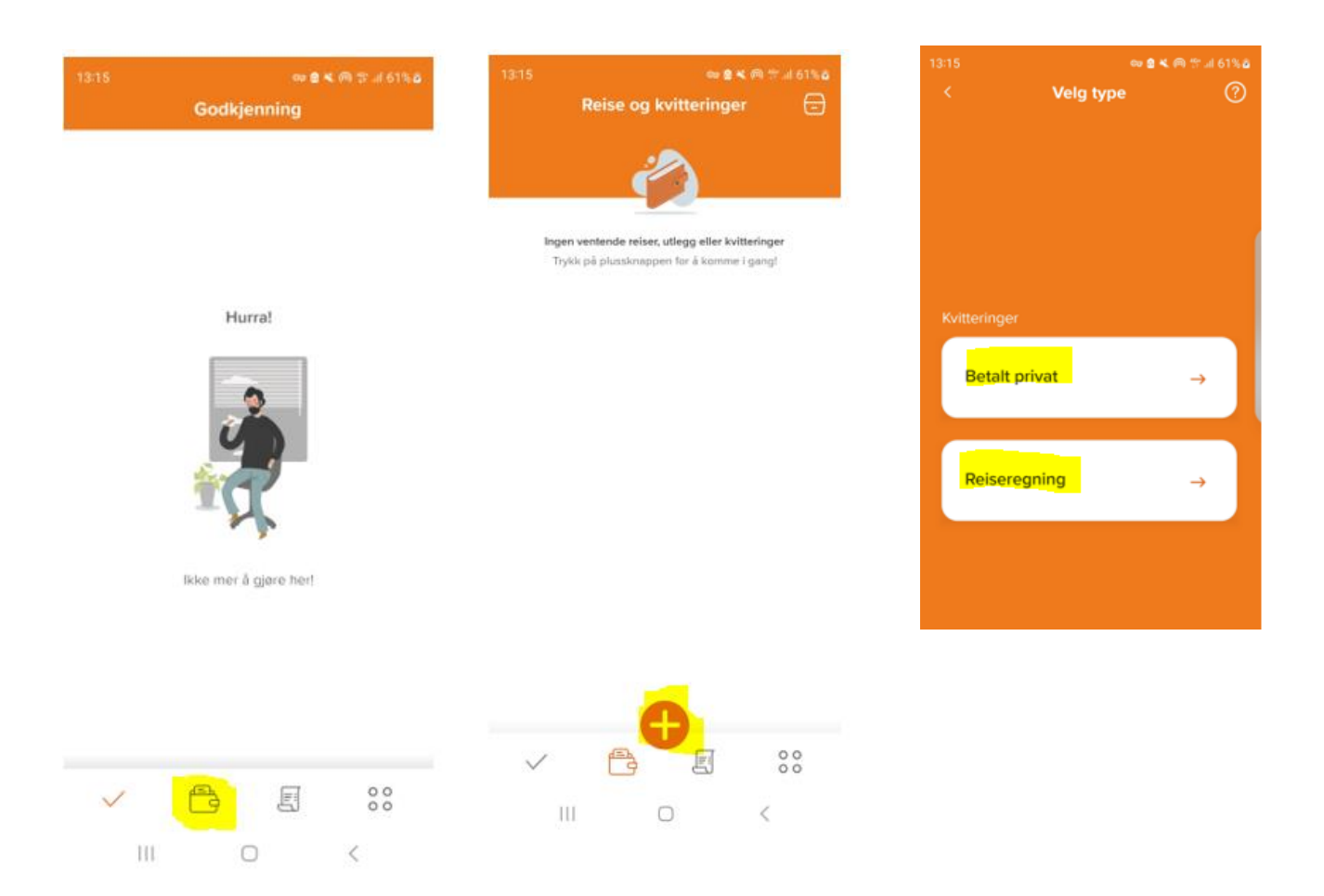

# **Betalt privat = Få tilbake penger du har lagt ut**

Velg vedlegg. Fyll så ut dato, type, beløp og beskrivelse. (Ikke bruk feltene prosjekt og avdeling)

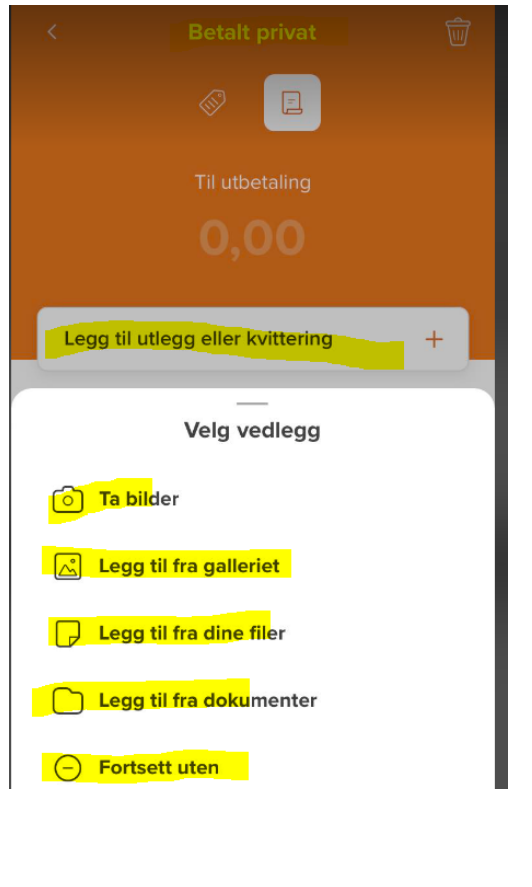

Appen vil prøve å tolke bildet/ vedlegget du legger inn og tyde beløpet. Hvis beløpet blir feil så retter du det, men det skjer også at den bare viser symbol for at den driver og tolker. Da har den «hengt seg opp» fordi den ikke klarer å tyde beløpet. Slett da det vedlegget du har lagt inn og prøv igjen  $\odot$ .

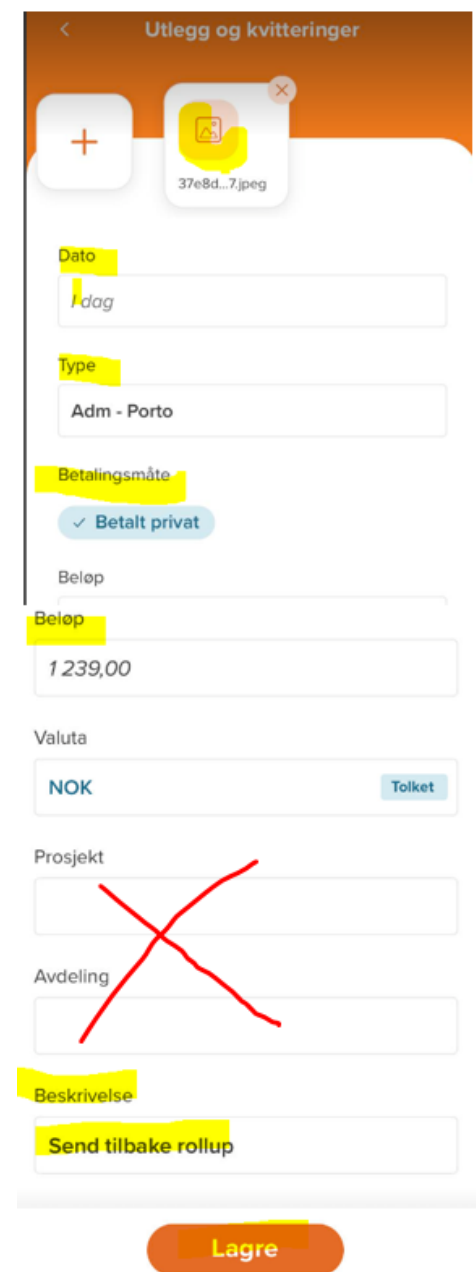

## **Reiseregning**

Bruk<https://bompengekalkulator.no/> når du skal finne antall km og bompengekostnader på din reise. Da får du også et oppsett du kan printe som dokumentasjon for km og kostnadene du fører i reiseregningen. Men ikke print, ta et bilde av PC-skjermen, eller mobilskjermen og lagre dette.

NB! **Husk at bildet må være tydelig og leselig,** så redigere det / beskjære det så detaljene kommer godt frem. Gjør det ikke det blir din innsending avvist og du må gjøre det på nytt. Det samme skjer om du ikke har dokumentert krav du sender inn, **så vær nøye**. Det lønner seg $\odot$ .

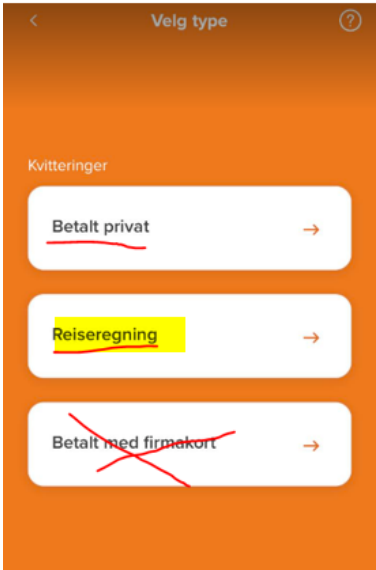

**Reiserute =** 

**Passasjer =** passasjer. **Hvis du har** 

Legg til kjøregod

med.

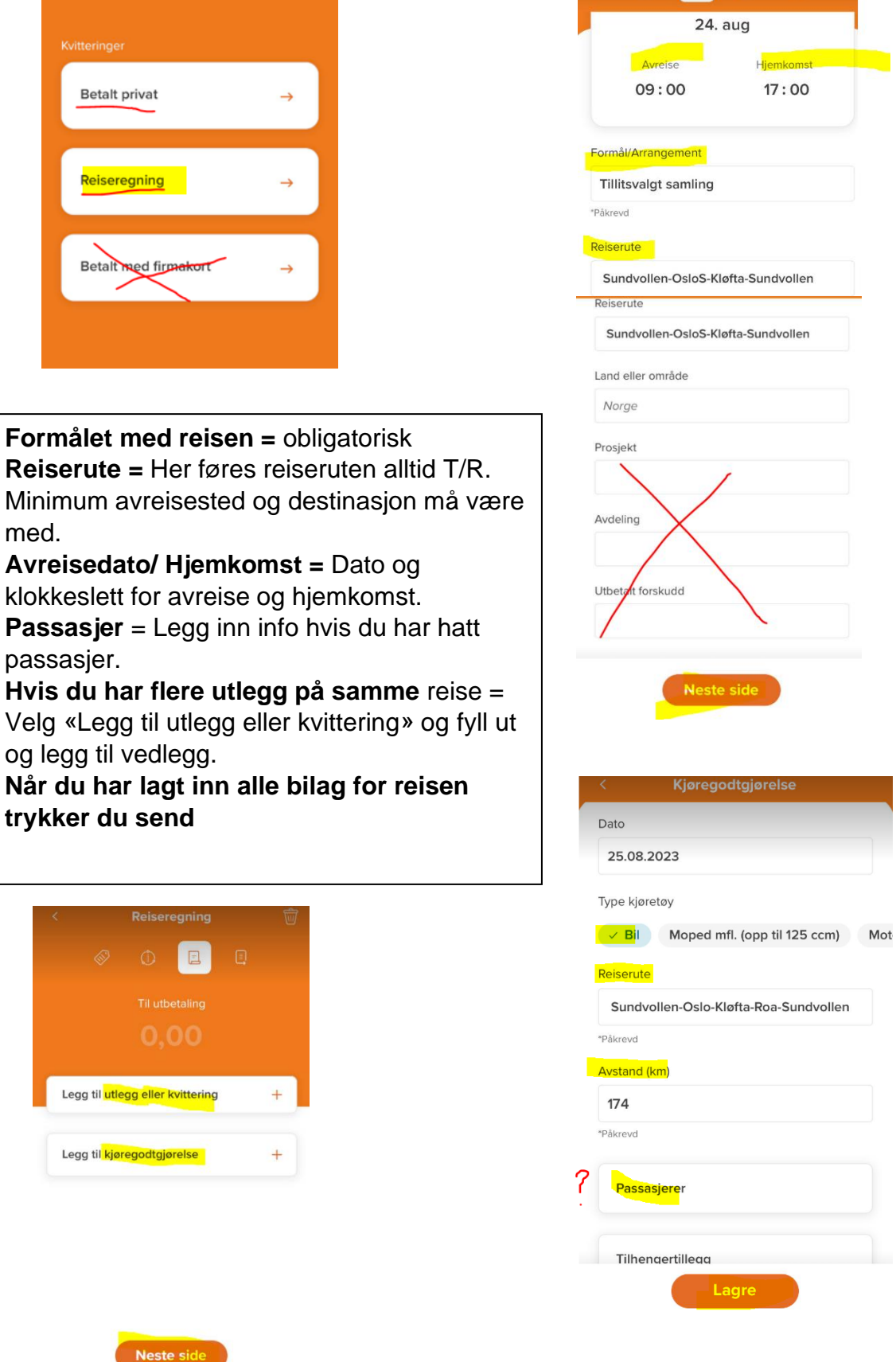

 $\lceil \circ \rceil$ 

Hvis du IKKE trykker «Send» så lagrer det du har gjort seg som et utkastet som du kan fortsette på ved en annen anledning.

#### Kom i gang med App 1. Last ned app

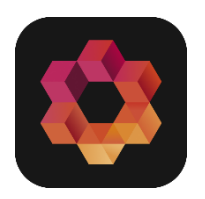

**For å laste den nye appen, klikk på de relevante lenkene nedenfor, eller skan QR- kode med telefonen din.**

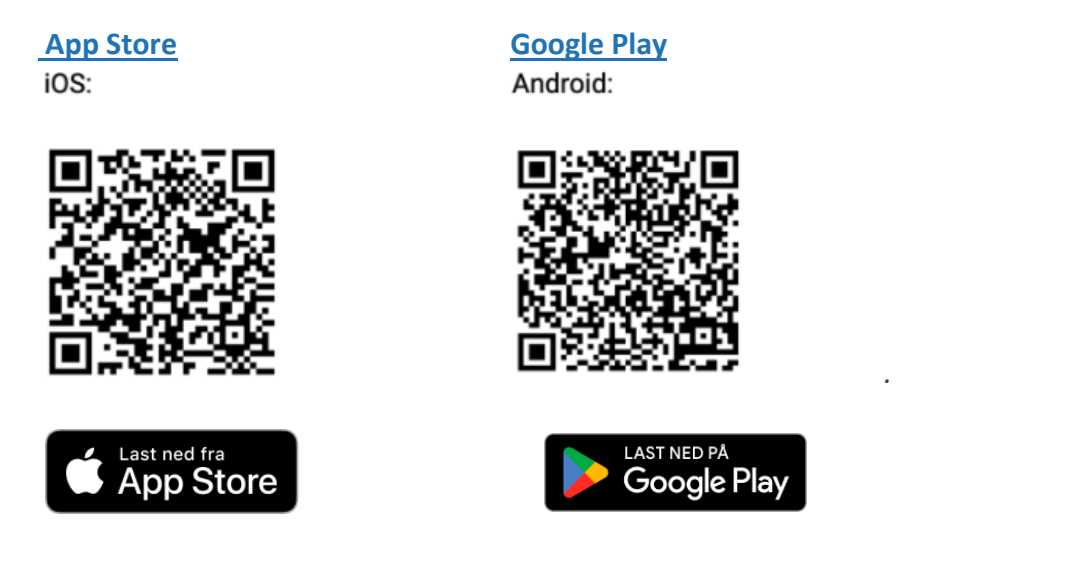

2. Du mottar Invitasjon på e-post – klikk inn på link – legg inn e-post og opprett passord.

Bruk den e-postadr. som er registret på deg i medlemsregisteret. Det sendes en egen invitasjon på denne fra regnskapsfører.

3. Det er anbefalt at du aktiver Tofaktorautentisering (se egen rutine for dette)

## Hvordan aktivere tofaktorgodkjenning for innlogging POGO

PowerID er en tofaktorautentisering som kan brukes ved innlogging i Go for å bedre sikkerheten til dine data.

**Hvordan koble til PowerID tofaktorautentisering**

Logg inn i Go[. https://go.poweroffice.net/](https://go.poweroffice.net/)

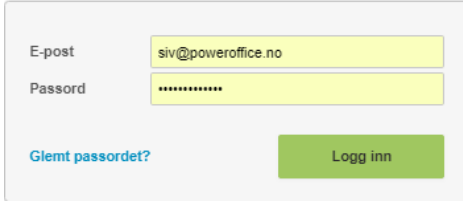

Trykk på «Profil» og velg «Tofaktorautentisering».

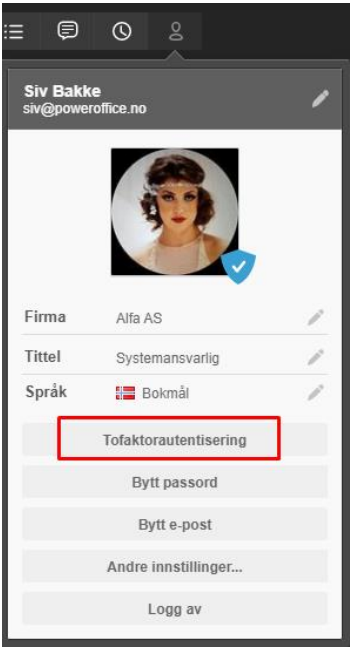

Las ned appen "PowerID" på telefonen din fra Apple App Store eller Google Play. Følg instruksjonene på appen.

Scann QR-koden ved hjelp av appen "PowerID". Instruksjoner finner du i appen.

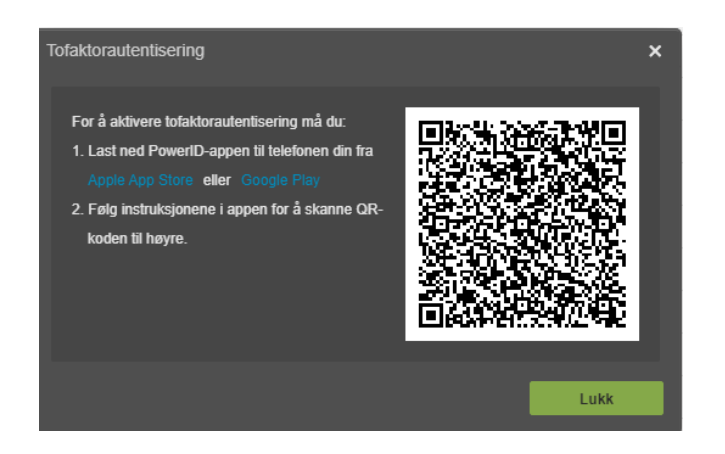

Når mobilen er oppkoblet får varslingen " Oppkobling vellykket".

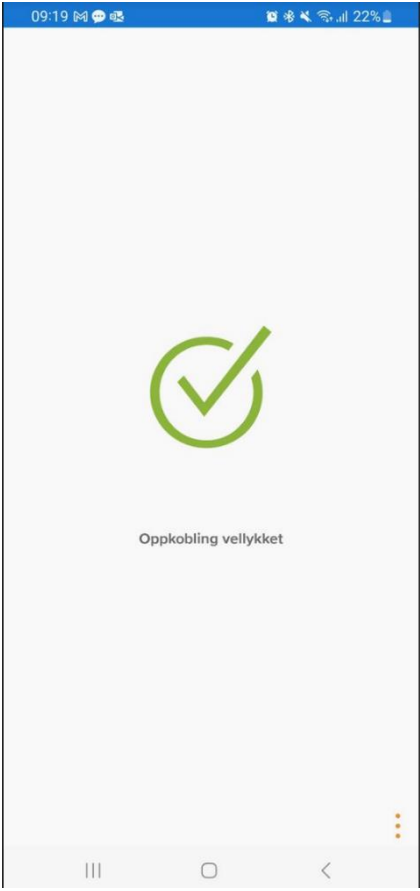

Lukk menyen på web. Du har nå etablert tofaktorautentisering på din enhet.

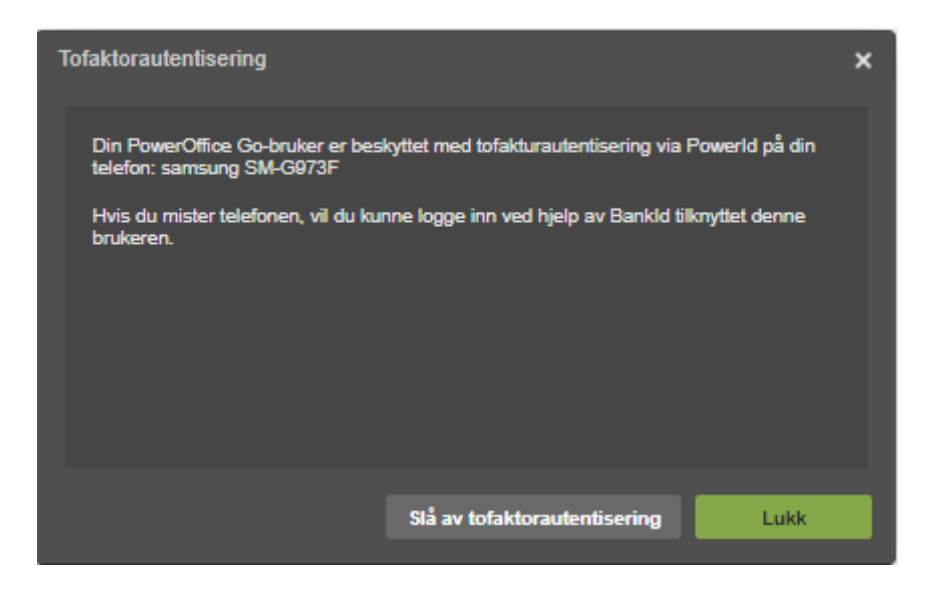

Du får sikkerhetsvarsel på e-post at tofaktorautentisering er slått på.

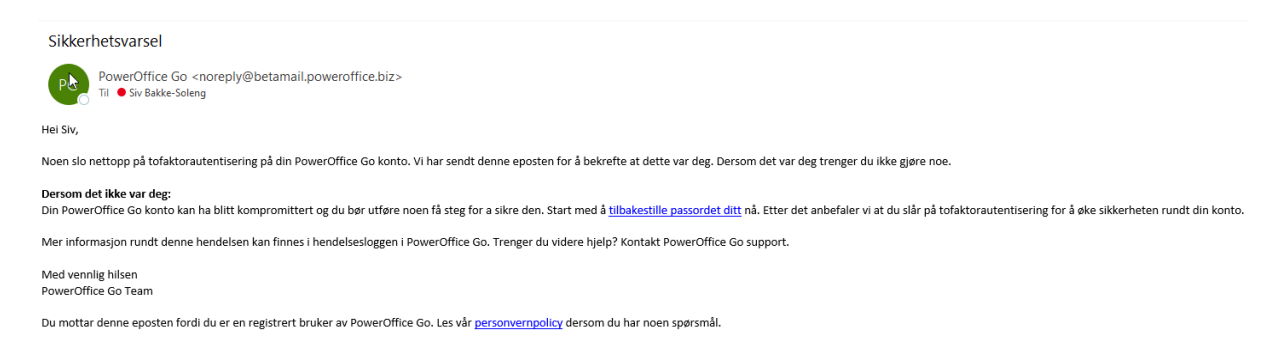

#### **Hvordan bruke tofaktorautentisering ved innlogging i Go Web.**

Logg inn på vanlig måte.

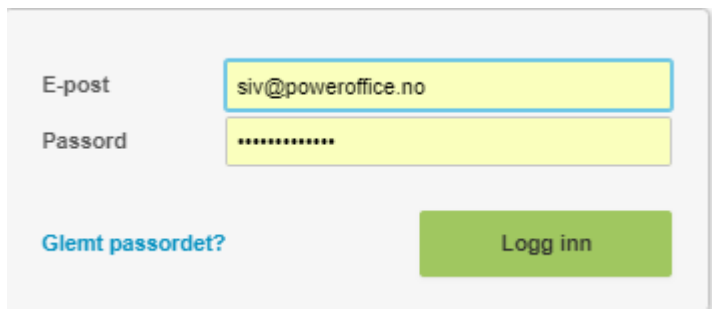

Det kommer nå en QR-kode på Web.

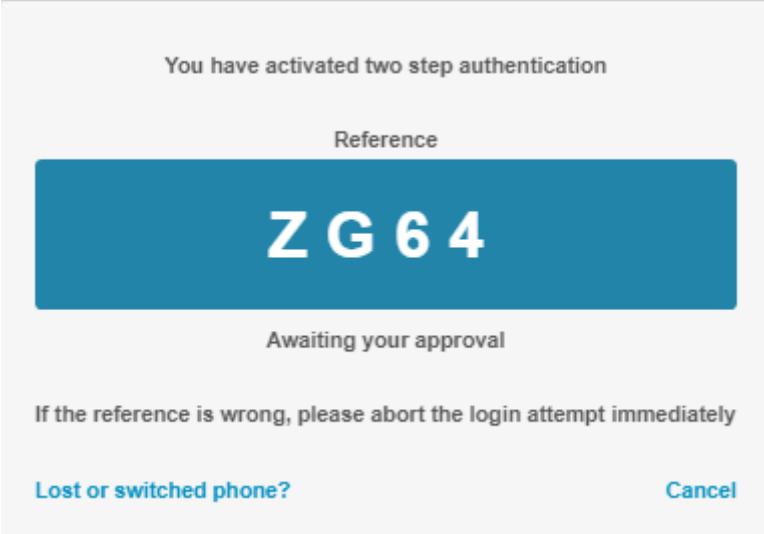

Samme QR-kode kommer på din mobil. Dersom push varsel ikke mottas på mobilen, kan man i mobil appen "sveipe nedover" for å oppfriske aktive tilkoblinger. Trykk «Godta» for å bekrefte at det er samme kode. Eller trykk «Avvis» hvis koden er feil, og prøv på nytt.

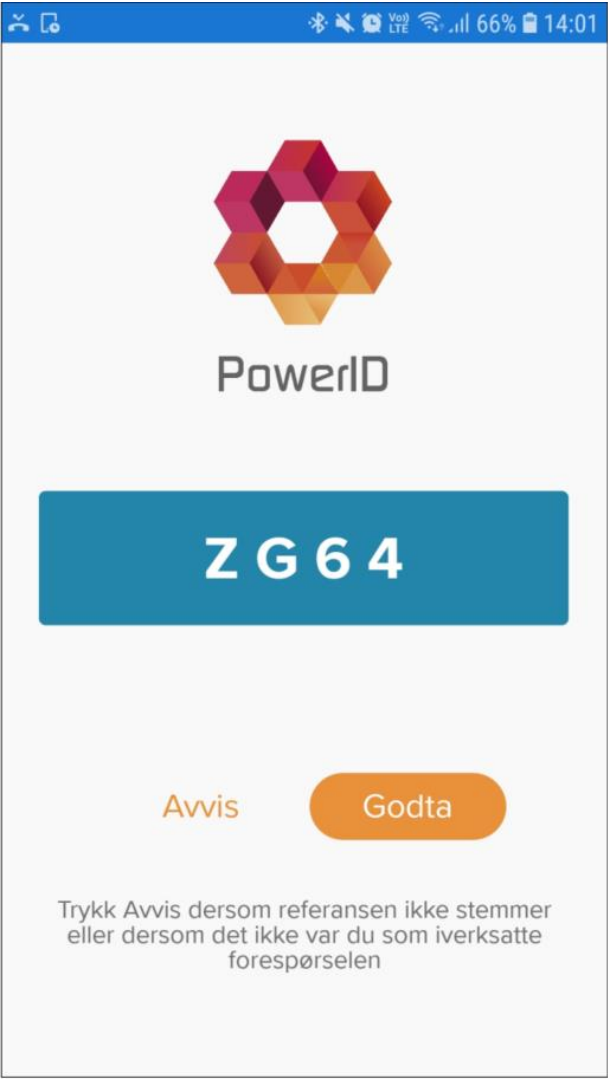

Når du trykker «Godta» får du bekreftelse på mobil at oppkoblingen er vellykket.

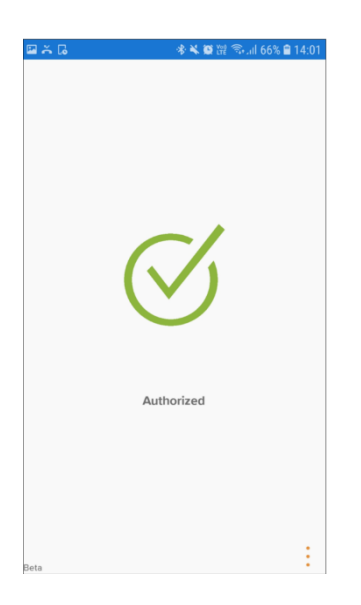